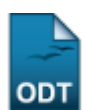

# **Analisar Solicitações de Matrículas**

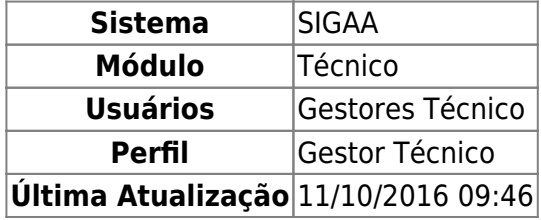

Esta funcionalidade permite ao usuário gerar uma listagem de discentes e realizar uma análise das matrículas desses, aprovando-as ou não.

Para isso, o usuário deve acessar o SIGAA → Módulos → Técnico → Aluno → Matrícula → Analisar Solicitações de Matrículas.

Seguindo o caminho acima, a seguinte tela será visualizada:

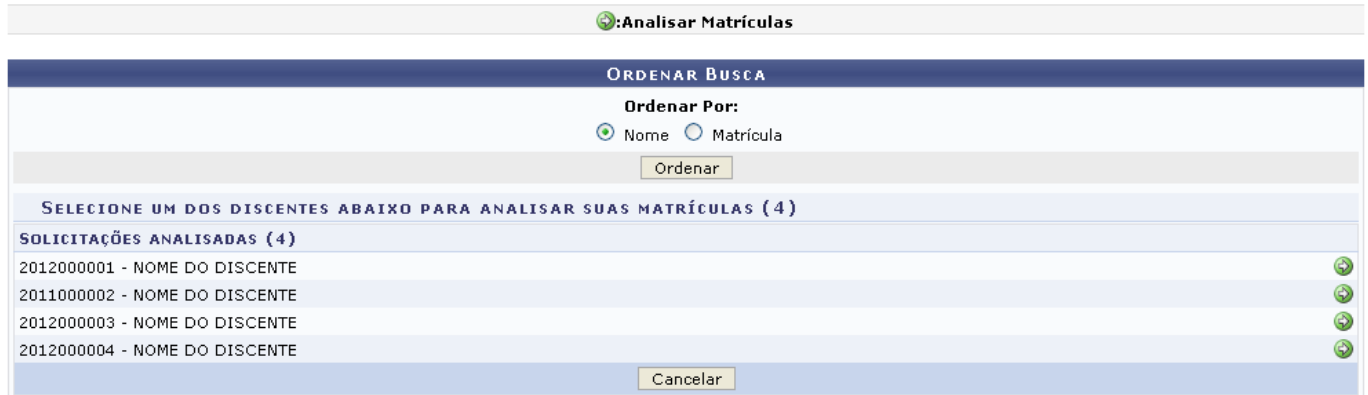

**Ensino Técnico** 

Clique em Ensino Técnico para retornar ao menu inicial do módulo.

Caso desista de realizar a operação, clique em *Cancelar* e confirme a desistência na janela que será gerada posteriormente. Esta função será válida sempre que a opção estiver presente.

Na tela acima, o usuário pode ordenar a disposição dos discentes selecionando a opção Nome ou Matrícula, no campo Ordenar Por, utilizamos o Ordenar Por: Nome.

Paradar continuidade à operação o usuário deve selecionar um discente clicando no ícone Exemplificamos com o primeiro discente da listagem, o sistema exibirá a seguinte tela:

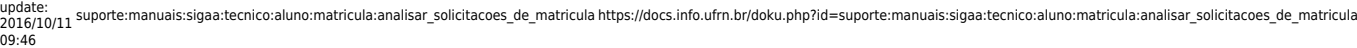

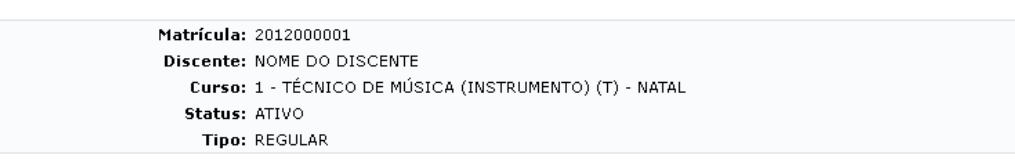

Clique aqui para visualizar o Histórico do discente

Clique Aqui para ver as disciplinas da estrutura curricular do discente.

Clique aqui para visualizar as todas as orientações já realizadas

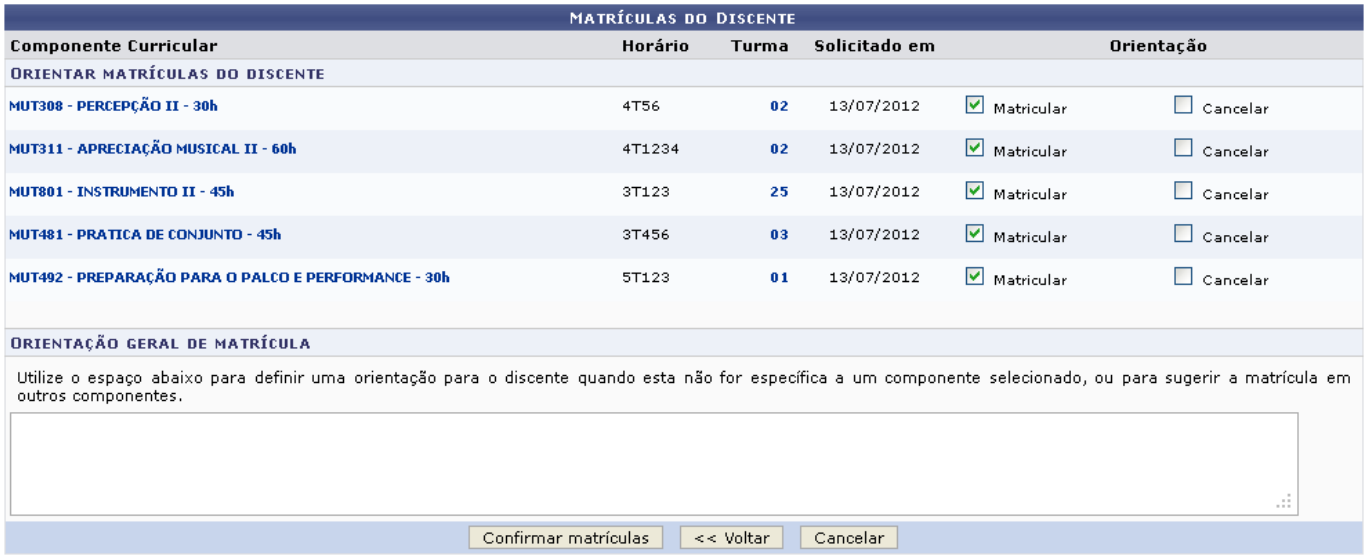

Clique em *Voltar* para retornar à tela anterior.

Na tela acima, o usuário pode aprovar ou negar a matricula na(s) disciplina(s) selecionada(s) pelo aluno. Caso a disciplina que o aluno deseja se matricular seja de outro programa após a sua aprovação será necessário a aprovação do outro programa para que a matrícula seja efetivada.

Clique no link **de clique aqui** para visualizar o histórico do discente, a seguinte tela será visualizada:

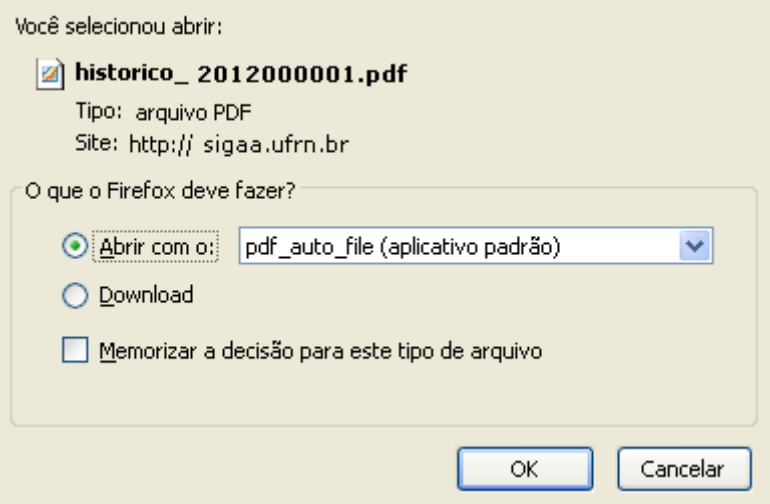

Clique em *OK* para abrir ou realizar o download do arquivo.

Clique no ícone **cha Clique Aqui** para ver as disciplinas da estrutura curricular do discente, a seguinte tela será gerada:

## 2017/08/08 10:40 3/7 Analisar Solicitações de Matrículas

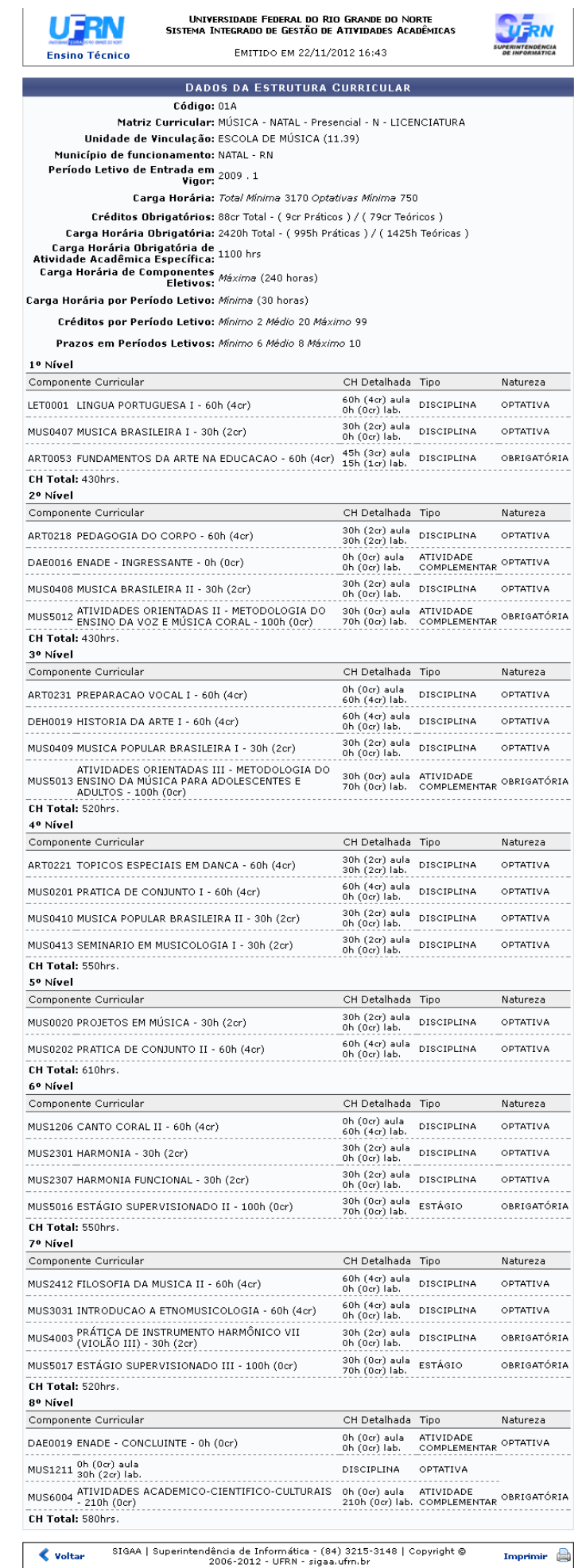

Clique em Ensino Técnico para retornar ao menu inicial do módulo.

Clique em *Voltar* para retornar à tela anterior.

Clique em Imprimir **ende a para imprimir o relatório.** 

Clique no ícone **D**clique aqui para visualizar todas as orientações já realizadas, a seguinte tela será visualizada:

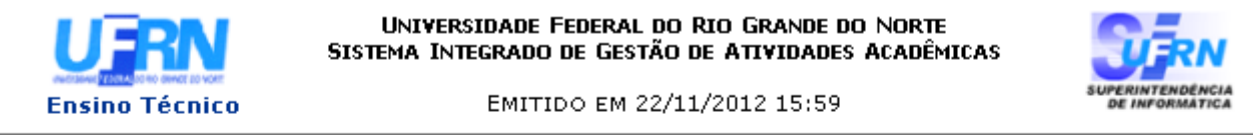

# ANÁLISES DE SOLICITAÇÕES DE MATRÍCULA

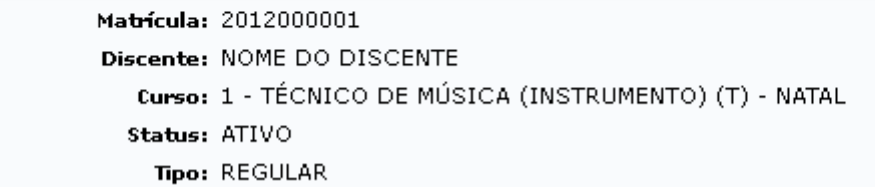

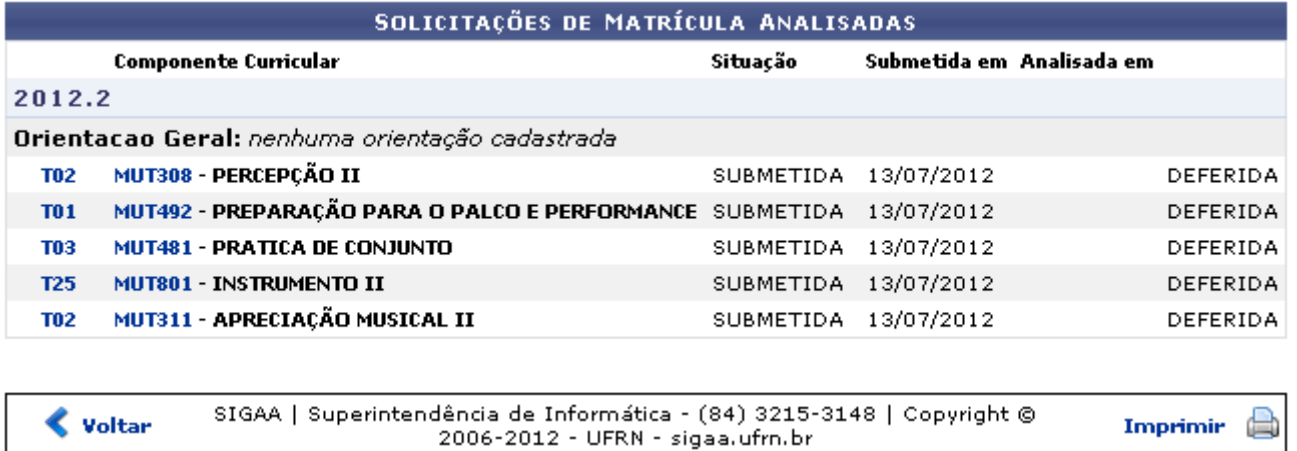

Clique em Ensino Técnico para retornar ao menu inicial do módulo.

Clique em *Voltar* para retornar à tela anterior.

Clique em Imprimir **como para imprimir o relatório.** 

Na tela acima, o usuário poderá visualizar os detalhes da turma clicando no segundo link à esquerda donome dos componentes curriculares, exemplificamos clicando em  $\frac{102}{2}$ , a seguinte tela será visualizada:

 $\triangle$  Voltar

Imprimir

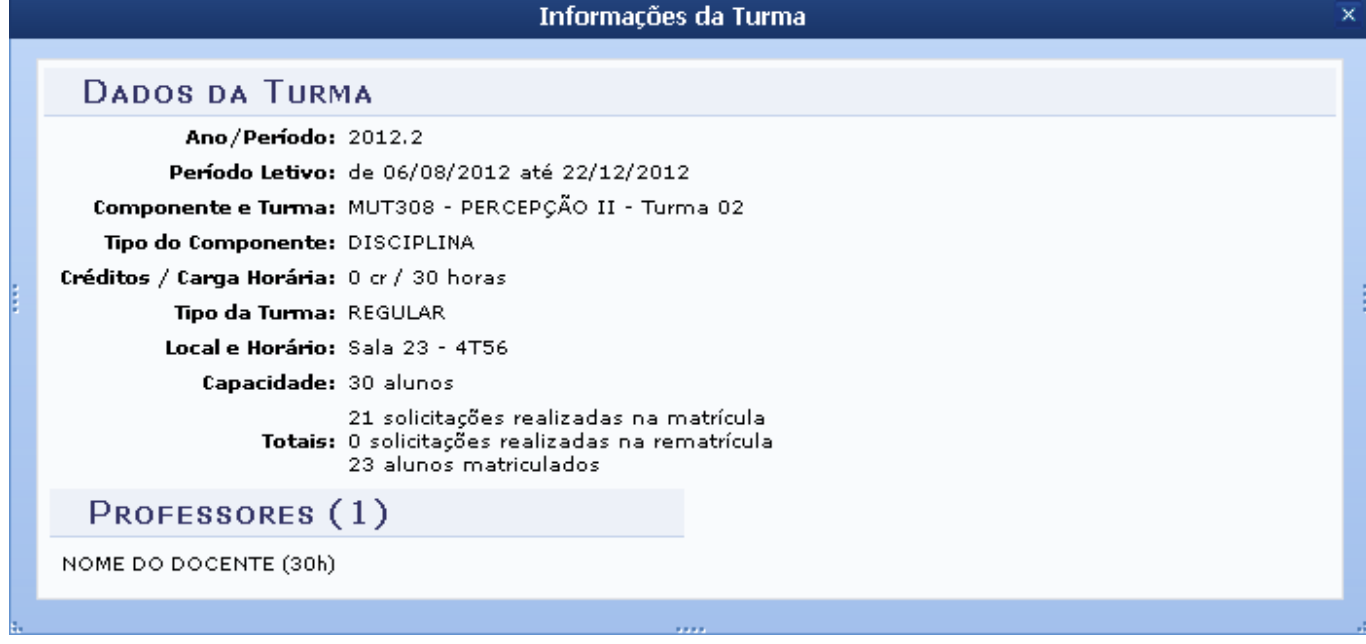

Clique em **x** para encerrar a visualização.

Ainda na tela Análises de Solicitações de Matrícula, o usuário poderá visualizar os detalhes do componente curricular ao clicar no primeiro link à esquerda do nome do componente, exemplificamos clicando em MUT308, a seguinte tela será gerada:

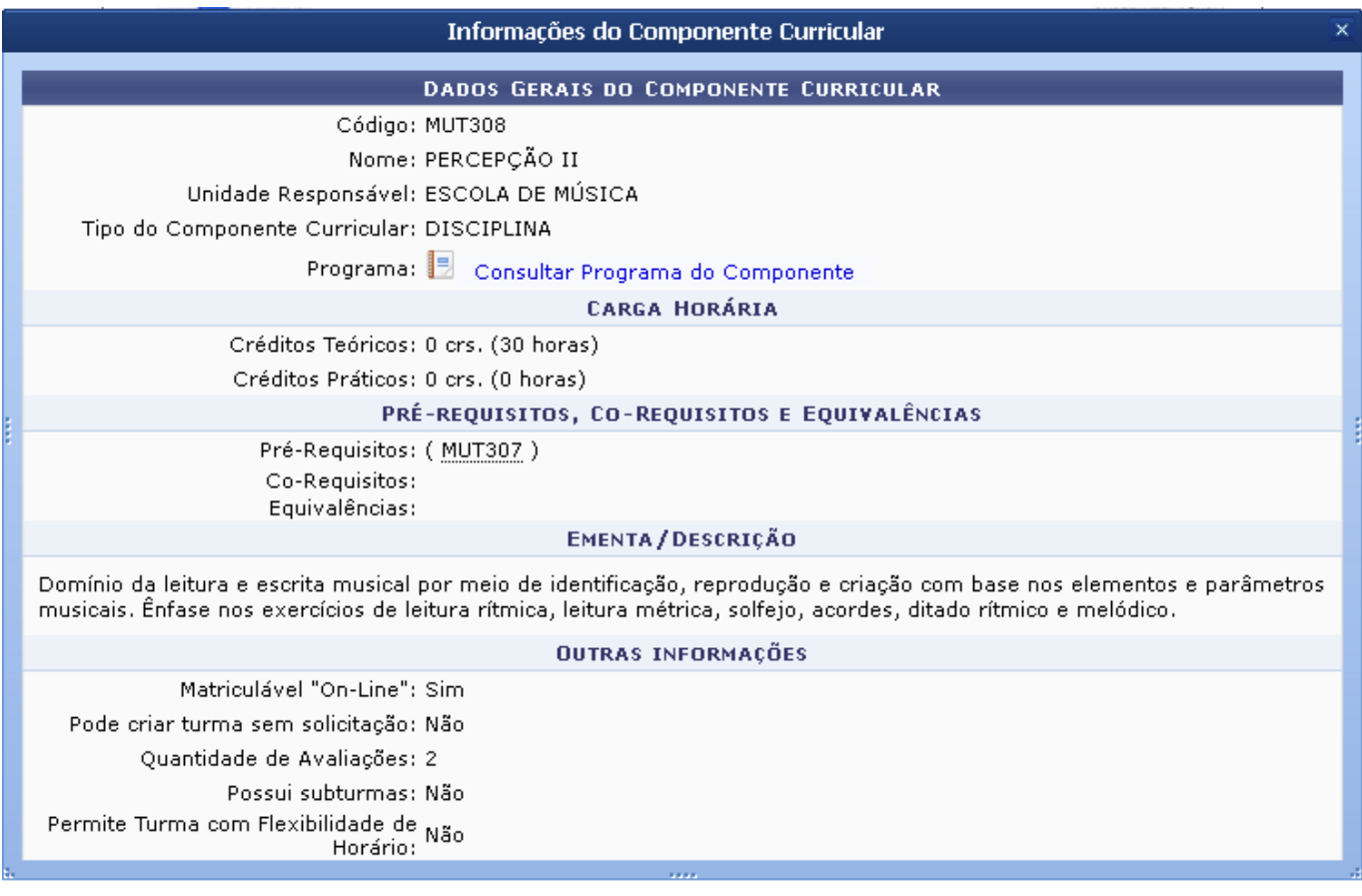

Clique em **x** para encerrar a visualização.

Clique no ícone **ida** para visualizar o programa dos componentes curriculares, a seguinte tela será

## gerada:

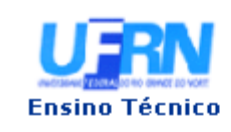

UNIVERSIDADE FEDERAL DO RIO GRANDE DO NORTE SISTEMA INTEGRADO DE GESTÃO DE ATIVIDADES ACADÊMICAS

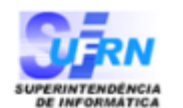

EMITIDO EM 22/11/2012 16:40

Componente Curricular: MUS308 - PERCEPCÃO II Créditos: 4 créditos Carga Horária: 60 horas Unidade Responsável: ESCOLA DE MÚSICA Tipo do Componente: DISCIPLINA DOMINIO DA LEITURA E ESCRITA MUSICAL ATRAVÉS DE IDENTIFICAÇÃO, REPRODUÇÃO E CRIAÇÃO COM BASE NOS Ementa: ELEMENTOS E PARÂMETROS MUSICAIS. ÊNFASE NA OFICINA DE MÚSICA.

### Dados do Programa

#### Ano-Período: 2012-1

#### Quantidade de Avaliações: 3

#### Objetivos:

Desenvolver habilidades de leitura, escrita, solfejo e percepção musicais.

#### Conteúdo:

Melodia

- Intervalos 3ª, 5ª, 8ª, 4ª, 2ª, 6ª e 7ª
- Escalas maiores, tonalidades e armaduras, tonalidades relativas (escalas menores com armaduras até 4 acidentes);

- Leituras métricas, solfejos e ditados melódicos nas claves de sol e fá (4ª linha).

Ritmo

- Compassos simples e composto;
- Unidade de Tempo, Unidade de Compasso e/ou de Som.

Harmonia

- Escalas Maiores: numeração e denominação dos graus;
- Tríades maiores e menores;
- Campo harmônico (I-IV-V)

#### **Competências e Habilidades:**

Ao final da disciplina e, de acordo com o programa, o aluno deverá ser capaz de:

- a) Conhecer e praticar os elementos básicos da linguagem musical.
- b) Reconhecer e produzir elementos musicais grafados em partitura.
- c) Diferenciar e analisar, através da percepção, os componentes básicos da música.

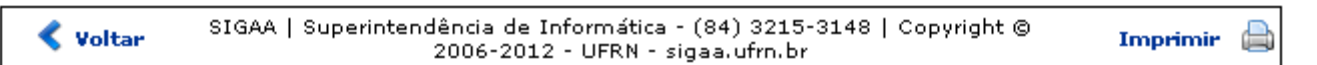

Clique em Ensino Técnico para retornar ao menu inicial do módulo.

Clique em *Voltar* para retornar à tela anterior.

Clique em Imprimir **como para imprimir o relatório.** 

Retornando à tela que exibe as Matrículas do Discente, o usuário poderá responder as solicitações do

discente, ativando o campo Matricular ou Cancelar. Ainda será possível informar uma Orientação Geral de Matrícula.

Exemplificamos ativando todos os campos Matricular, clique em Confirmar Matrículas para submeter as matrículas, a seguinte mensagem de sucesso será visualizada:

Análise de solicitações de matrícula do discente NOME DO DISCENTE realizada com sucesso!

# **Bom Trabalho!**

i

# **Manuais Relacionados**

- [Trancar Matrículas Em Turmas](https://docs.info.ufrn.br/doku.php?id=suporte:manuais:sigaa:tecnico:aluno:matricula:trancar_matriculas_em_turmas)
- [Efetuar Matrícula](https://docs.info.ufrn.br/doku.php?id=suporte:manuais:sigaa:tecnico:aluno:matricula:efetuar_matricula)

[<< Voltar - Manuais do SIGAA](https://docs.info.ufrn.br/doku.php?id=suporte:manuais:sigaa:tecnico:lista)

From: <https://docs.info.ufrn.br/> -

Permanent link: **[https://docs.info.ufrn.br/doku.php?id=suporte:manuais:sigaa:tecnico:aluno:matricula:analisar\\_solicitacoes\\_de\\_matricula](https://docs.info.ufrn.br/doku.php?id=suporte:manuais:sigaa:tecnico:aluno:matricula:analisar_solicitacoes_de_matricula)**

Last update: **2016/10/11 09:46**

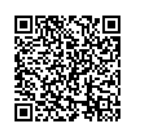